## **Recipient Guide for Resubmitting a Reimbursement Request**

#### **Introduction**

This guide should be used when resubmitting a reimbursement request after a rejection notification has been received. The recipient grant manager should receive a notification email from AmpliFund explaining the reason(s) for the rejection. The reimbursement process in AmpliFund is comprised of a series of steps outlined below. If an OCJG grant manager has rejected both the budget reporting period AND payment request, each step below will need to be completed (beginning with Section 1).

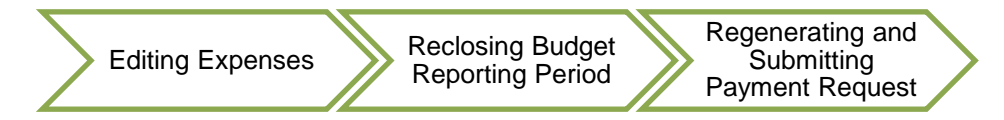

**NOTE**: If an OCJG grant manager has rejected the payment request ONLY, skip ahead to Section 3, step 10.

#### **Section 1: Editing Expenses on an Award**

If a budget reporting period AND payment request are returned for corrections, you will need to edit the individual expense line in the AmpliFund system.

- 1. Log into AmpliFund [\(www.gotomygrants.com\)](http://www.gotomygrants.com/)
- 2. Access the "Expense Entry" screen by selecting "Grant Management  $\rightarrow$  Grants" on the left menu bar.

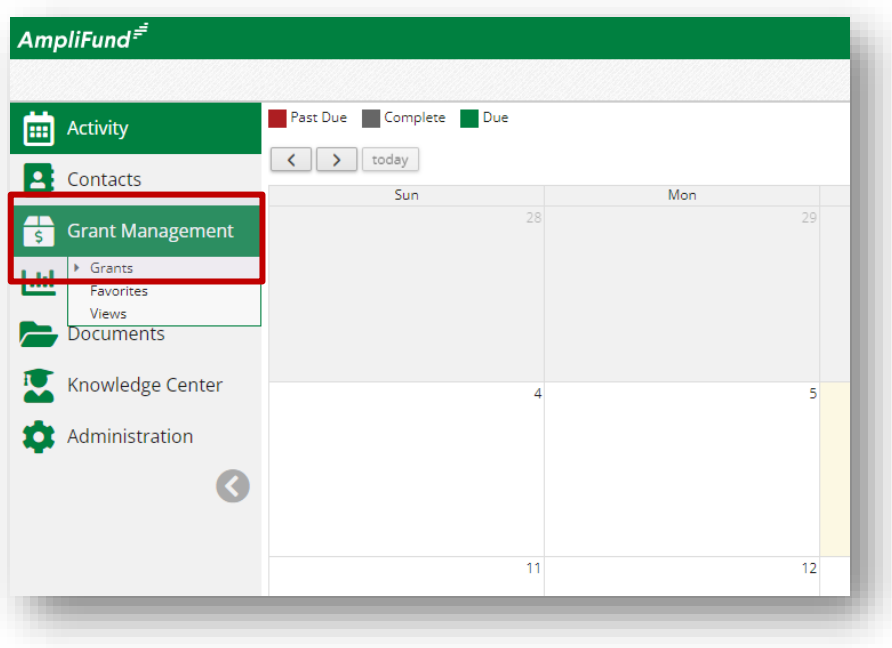

3. Select the grant associated with the rejection by clicking on "Name"; this will open the Award Details page.then "Post-Award  $\rightarrow$  Financial  $\rightarrow$  Expenses" at the top of the screen.

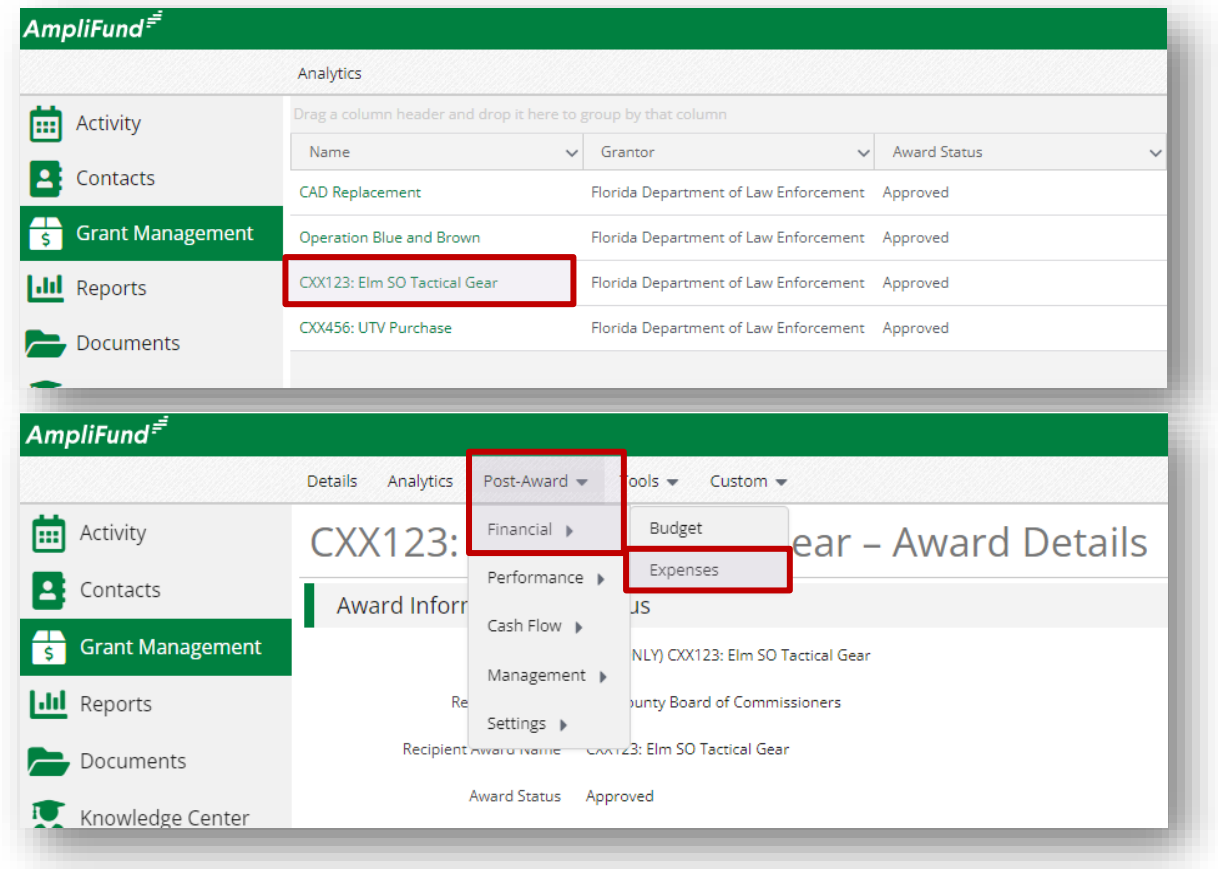

4. Click the "Run" button to view all expenses for the grant.

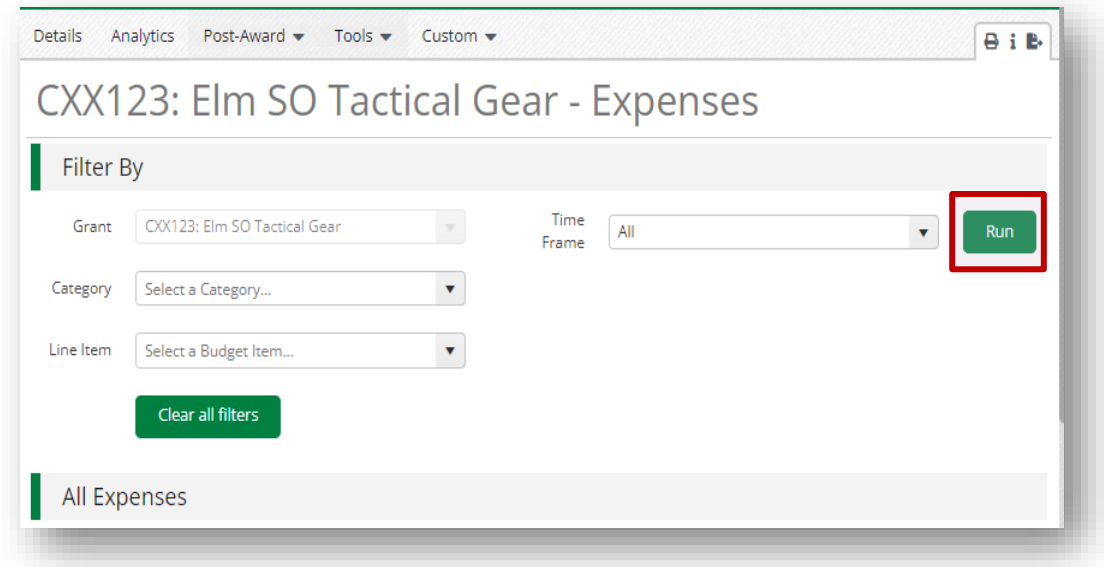

Office of Criminal Justice Grants External Reference Guide

 Page 2 rev. 10/04/2023

- 5. If an OCJG grant manager has instructed you to edit an expense: click the pencil icon next to the description.
- 6. Edit the fields as necessary or upload additional documentation using the information provided by your grant manager in the rejection notification. Click "Save" once all edits are complete.

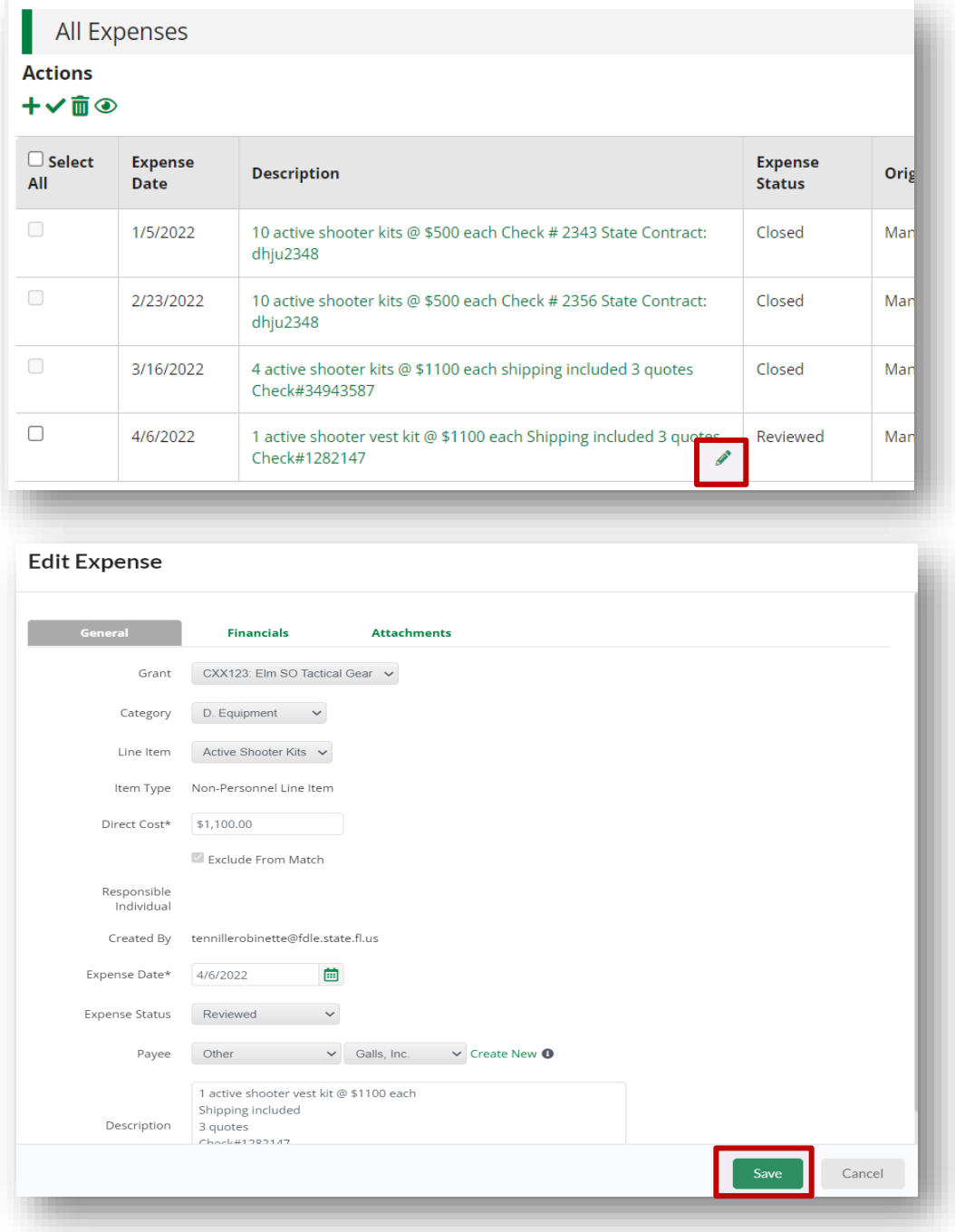

Office of Criminal Justice Grants External Reference Guide

#### **Section 2: Resubmitting the Corresponding Budget Reporting Period**

Once all corrections have been made to your expenses, you will need to resubmit the rejected budget reporting period for this award.

7. To access a rejected Budget Reporting Period, select "Post-Award  $\rightarrow$  Management  $\rightarrow$ Reporting Periods" at the top of your main award page.

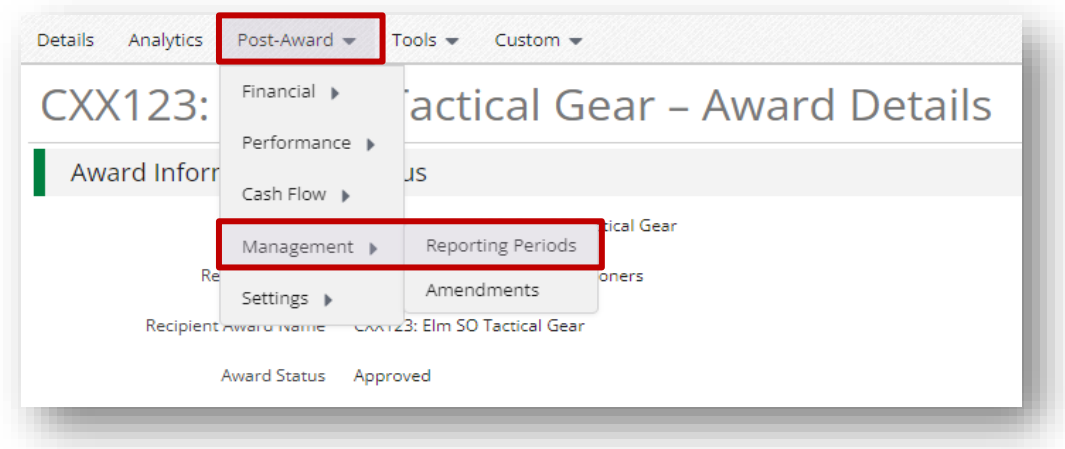

8. Select the green hyperlink on the left-hand side of the rejected Budget Reporting Period. Verify the total expense amount for the period is correct, and ensure the number of unreviewed expenses is zero.

**Note:** If the number of unreviewed expenses is greater than zero, click on the number itself and it will take you the expense review screen. From there you will need to follow the instructions in Section 4 of the "Recipient Expense Entry, Reporting Periods, and Payment Request Guide" for editing expenses.

You can also add comments to the budget reporting period, and attach additional documentation, such as a copy of the general ledger; however, all documentation (invoices, paystubs, cancelled checks, etc.) for expenses **must** be attached at the expense item level as described in Section 1 of the "Recipient Expense Entry, Reporting Periods, and Payment Request Guide." Failure to do so may result in the payment request and budget reporting period being returned for editing.

Once you are ready to submit the budget reporting period to OCJG, click the "Close" button in the bottom right corner of the screen. This change the status of all "Reviewed" expenses to "Closed" and prevent further editing unless the reporting period is rejected by your Grant Manager.

**Note:** Clicking "Save" does not close and submit the budget reporting period. This should only be used if you have an internal organization process or procedure that requires a second-level verification of entries prior to submitting to OCJG.

### **Recipient Guide for Resubmitting a Reimbursement Request**

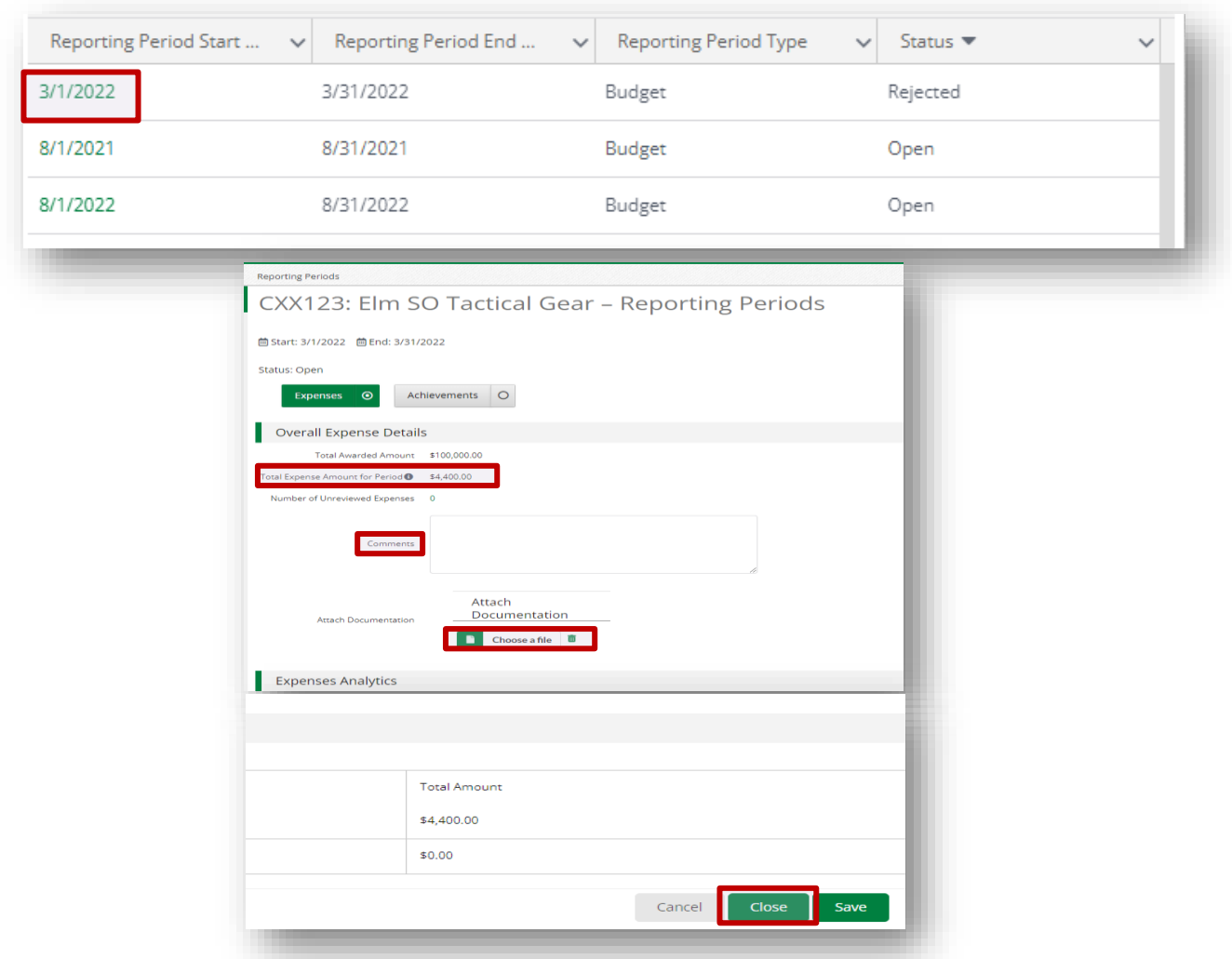

9. Once you have submitted (closed) your reporting period, the page will automatically refresh. Click on the "Reporting Periods" tab at the top of the page. This will take you back to the main reporting periods page for your award and open up the full menu bar.

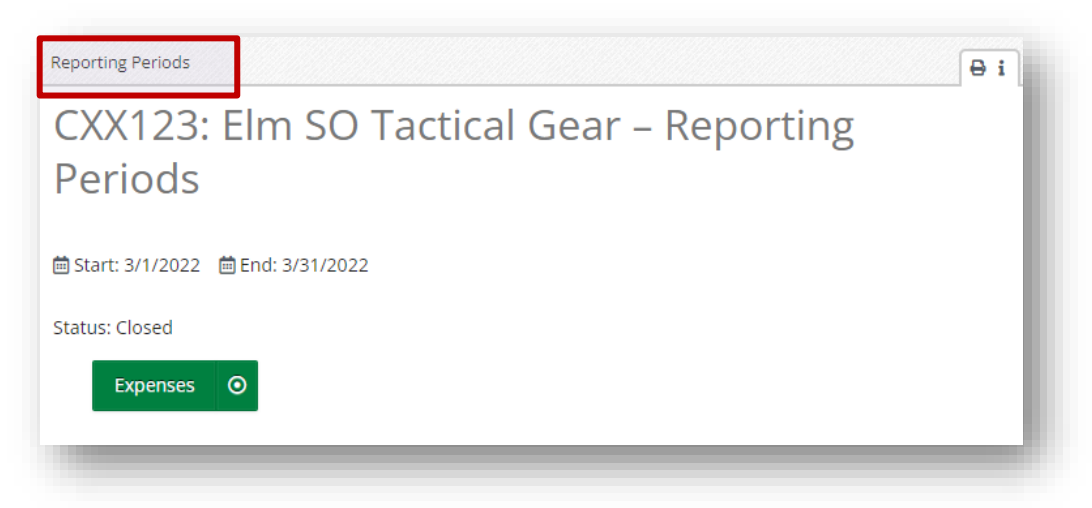

Office of Criminal Justice Grants External Reference Guide

 Page 5 rev. 10/04/2023 **Section 3: Resubmitting the Corresponding Payment Request** 

The final action required is to resubmit the "Rejected" payment request in AmpliFund.

10. From the top menu bar, select "Post-Award  $\rightarrow$  Cash Flow  $\rightarrow$  Payment Requests".

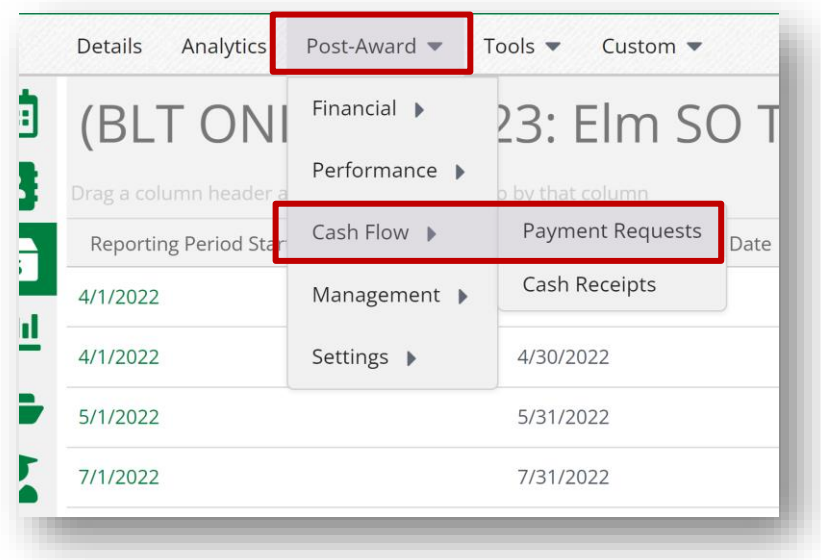

11. Select the edit pencil icon next to the payment request you want to resubmit. **DO NOT CREATE A NEW REQUEST.**

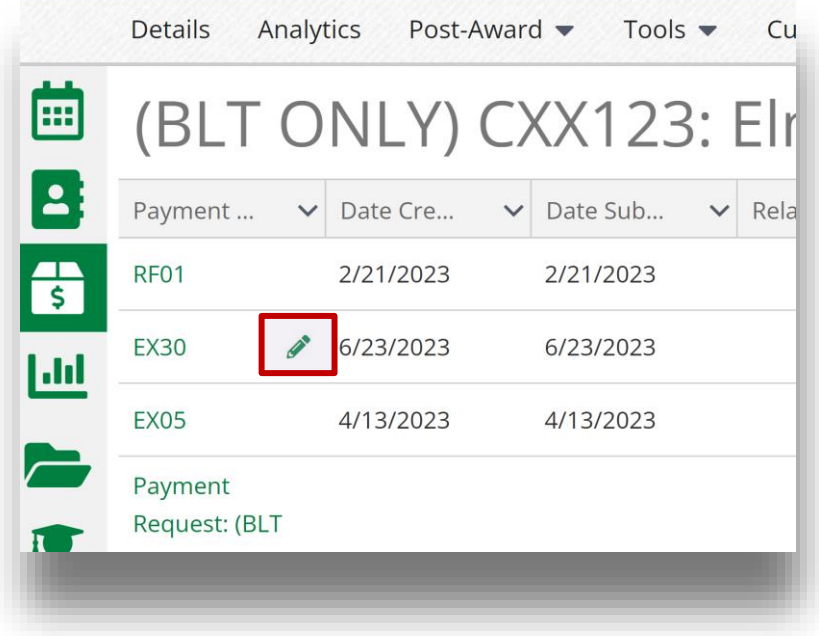

Office of Criminal Justice Grants External Reference Guide

12. Select the reporting period that was closed in step # 8 by clicking in the box next to "Related Reporting Period(s)". Select the associated reporting period.

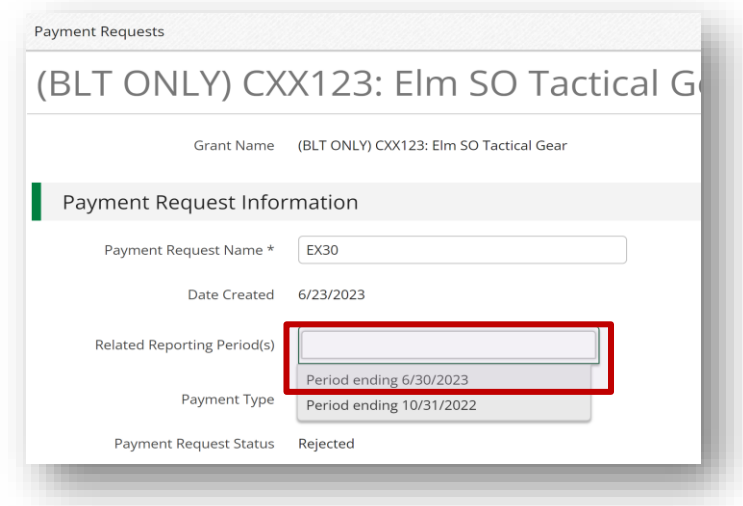

13. Scroll down to the "Financial Detail" section. Ensure there are budget line items and a total listed under "Financial Detail". Enter the "Requested Amount" and ensure it matches the total in the "Grant Funded" column as shown below.

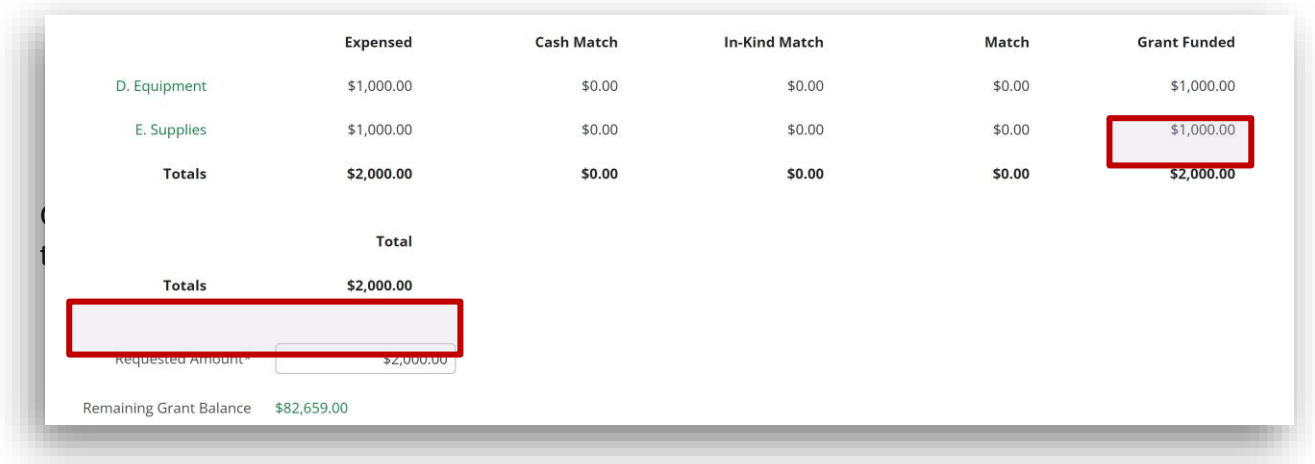

14. Click "Submit" to send the revised payment request back to your assigned grant manager for review.

**Note:** Clicking "Save" does not submit the payment request. This should only be used if you have an internal organization process or procedure that requires a second-level verification of entries prior to submitting to OCJG.

# **\*\*\* This completes the steps required to resubmit your request for reimbursement to OCJG for review and approval \*\*\***